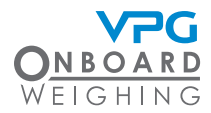

# **VanWeigh®: guida per autisti VanWeigh®: guida per autisti**

Il display di VanWeigh® utilizza la tecnologia touch. Toccare lo schermo nel punto appropriato per interagire con l'interfaccia utente.

#### **Avvio del display**

Avviare il motore e toccare lo schermo

Attenzione: l'alimentazione del display può essere collegata all'avviamento. In tal caso il display si accende quando si avvia il motore

#### **Viste**

Toccare e scorrere verso sinistra o destra per visualizzare le informazioni sul peso in una vista alternativa.

## **Informazioni sul peso**

Le informazioni sul peso vengono visualizzate in tre valori:

Totale. Indica il peso totale del veicolo e la percentuale del peso massimo che può essere applicato.

Anteriore. Indica il peso del veicolo che è attualmente applicato sopra l'asse anteriore e la percentuale del peso massimo che può essere applicato a quell'asse.

Posteriore. Indica il peso del veicolo che è attualmente applicato sopra l'asse posteriore e la percentuale del peso massimo che può essere applicato a quell'asse.

Nota: L'unità di misura del peso viene impostata quando il sistema è configurato e calibrato per l'uso.

#### **Allarmi di sovraccarico**

Gli indicatori di peso vengono visualizzati con ciascun tipo di valore di peso. Gli indicatori sono codificati per colori:

Il verde indica che il peso attuale è inferiore al 90% del peso lordo massimo del veicolo o dei pesi massimi applicabili all'asse.

L'arancione indica che il peso attuale è compreso tra il 90% e il 100% del peso lordo massimo del veicolo o il peso massimo applicabile all'asse.

Il rosso indica che il peso attuale supera il 100% del peso lordo massimo del veicolo o il peso massimo applicabile all'asse.

Nota: Quando un valore di peso supera il 100% viene visualizzata un'icona di avvertenza. Questo attiva un allarme acustico. Toccare l'icona di disattivazione dell'audio per interrompere l'allarme.

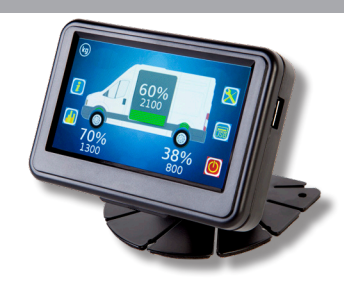

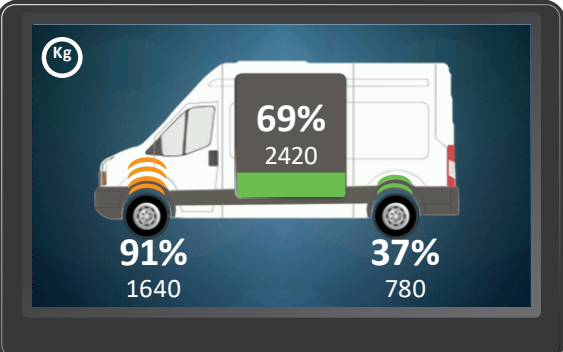

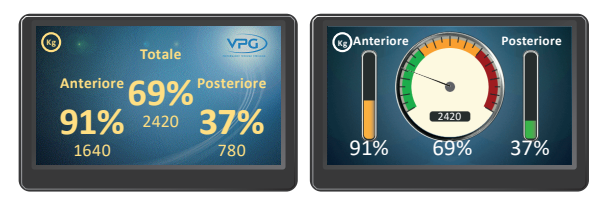

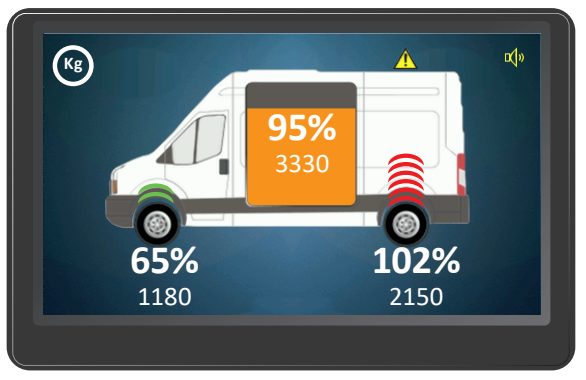

# **VanWeigh®: guida per autisti**

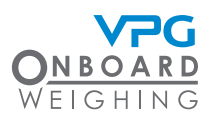

#### **Sottomenu**

Toccare lo schermo per visualizzare le icone aggiuntive. Toccare un'icona per attivarla. Ci sono quattro icone dei sottomenu:

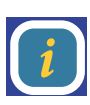

 $\hat{U}$  visualizzare informazioni sul<br>veicolo, sull'unità, sulla<br>centralina e sul sensore, Informazioni di sistema. Utilizzare questo menu per veicolo, sull'unità, sulla centralina e sul sensore, nonché messaggi di sistema.

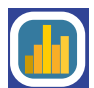

Diagnostica. Utilizzare questo menu per visualizzare informazioni sulla calibrazione della<br>
sulla calibrazione della<br>
centralina, gestire i dati centralina, gestire i dati del registro, visualizzare informazioni sulla centralina in tempo reale, visualizzare informazioni sulla tensione informazioni sulla tensione<br>e sulla temperatura in tempo reale<br>e visualizzare la configurazione e visualizzare la configurazione dell'allarme.

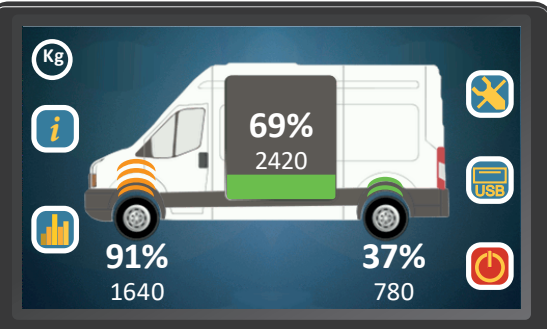

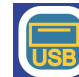

menu per regolare le impostazioni di visualizzazione.

USB. Questo menu viene utilizzato per aggiornare il sistema.

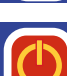

Nota: Alcune opzioni del menu richiedono una password per l'accesso e la modifica.

Standby. Toccare questa icona per disattivare l'unità display.

Configurazione. Questo menu viene<br>
Utilizzato per configurare il sistema.<br>
U accesso ad alcune funzioni è limita utilizzato per configurare il sistema. Sur l'accesso ad alcune funzioni è limitato del processo ad alcune funzioni è la moderna del standby.<br>L'accesso ad alcune funzioni è limitato del standby.<br>da una possuerde littimizze questo. da una password. Utilizzare questo

## **Come regolare le impostazioni del display**

- 1. Toccare l'icona di configurazione nella schermata principale per aprire il menu di configurazione
- 2. Toccare Display per aprire il menu di configurazione dello schermo
- 3. Toccare il pulsante + o sul cursore Luminosità per aumentare o diminuire la luminosità dello schermo
- 4. Toccare il valore Lingua per selezionare la lingua per la visualizzazione
- 5. Scorrere verso l'alto e toccare Impostazioni per aprire il menu delle impostazioni di configurazione dello schermo
- 6. Toccare il pulsante + o sul cursore Volume per aumentare o diminuire il volume
- 7. Toccare Data/Ora per impostare la data e l'ora
- 8. Toccare il valore Tempo di spegnimento per impostare il tempo da attendere prima che l'unità display si spenga
- 9. Scorrere verso l'alto per visualizzare la pagina 2
- 10. Toccare Muto master per disattivare o attivare l'audio
- 11. Toccare Imposta valori predefiniti per ripristinare i valori predefiniti delle impostazioni di configurazione dello schermo
- 12. Toccare l'icona di salvataggio

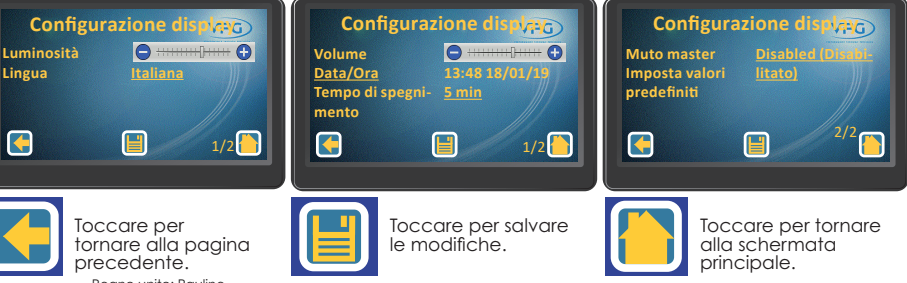

Regno unito: Pauline. Contatti Mannion@VPGSensors.com

Francia: veronique.france@VPGSensors.com T: 33 USD (0)130799700

Irlanda: john.murray@vpgsensors.com T: 353868136235